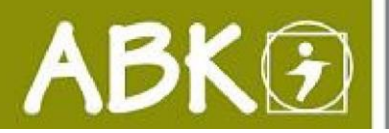

**STARTEN SIE:** indem Sie in der obersten Favoritenleiste "Datenträger

**auspreisen**" auswählen.

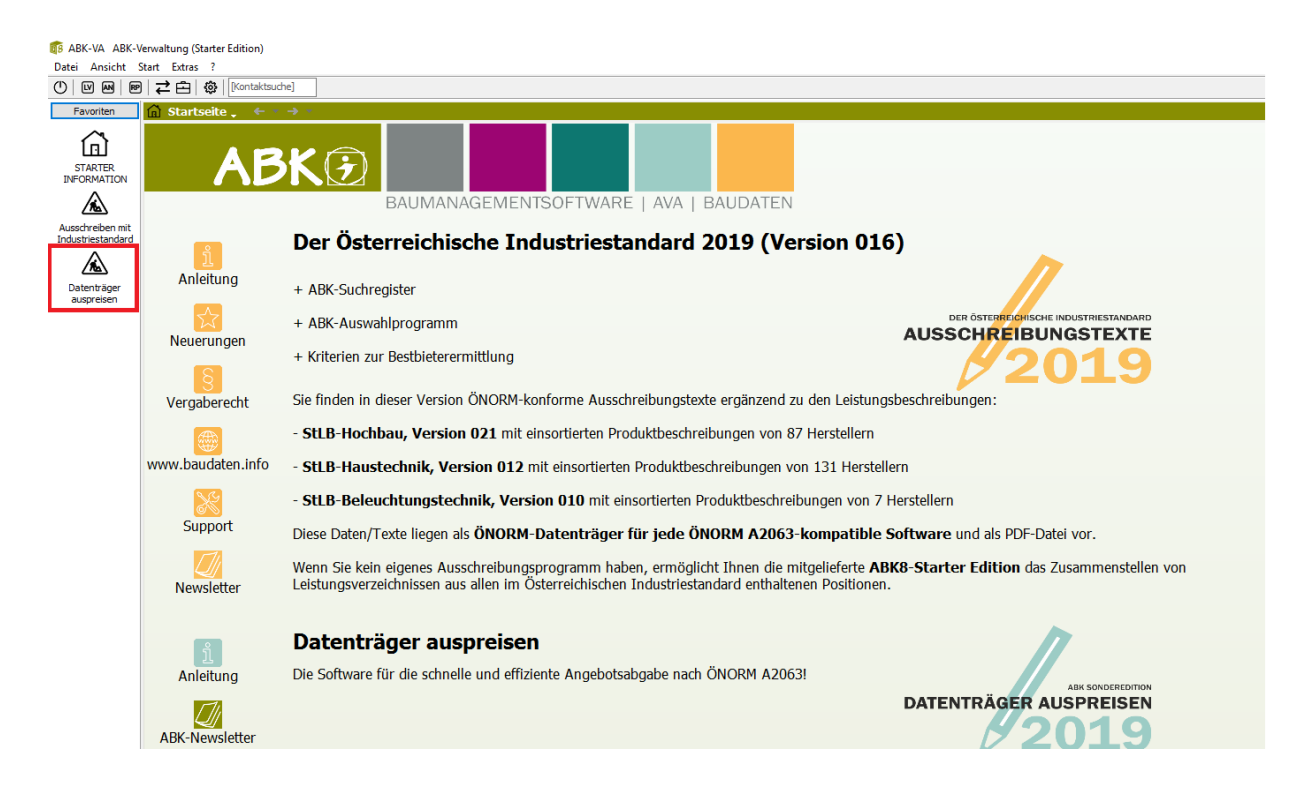

## Mit "+" "neu von Datenträger" das LV importieren

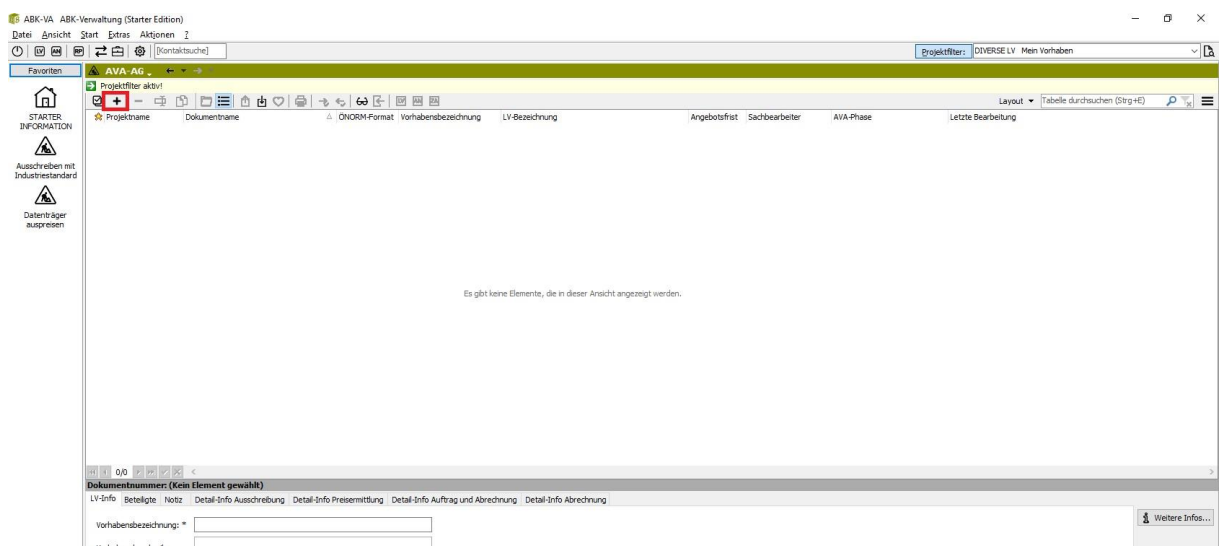

## **ABKE**

Dann öffnet sich dieses Fenster: hier den Datenträger von ihrem Speicherort (mit …) importieren auf "weiter" klicken.

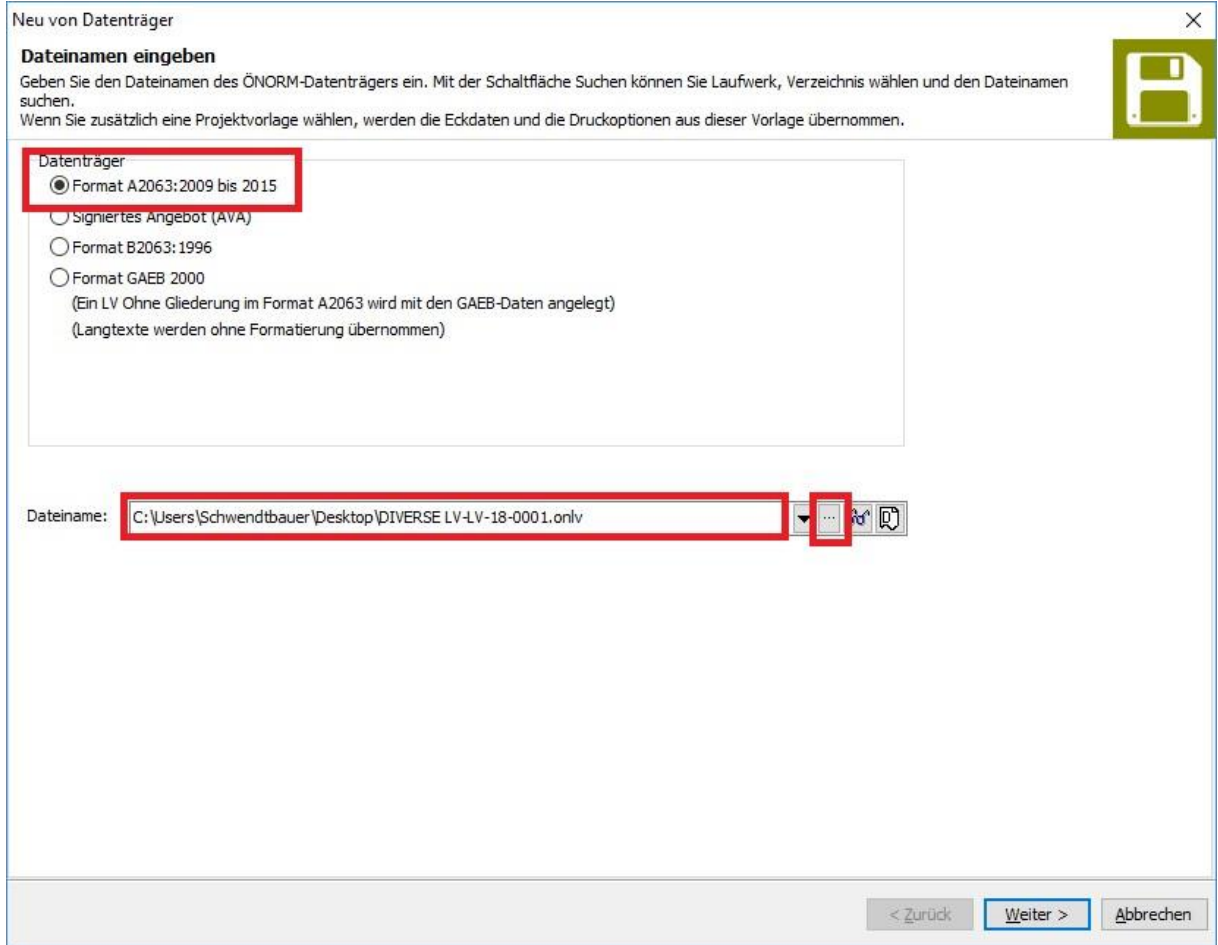

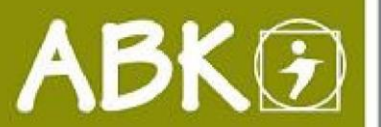

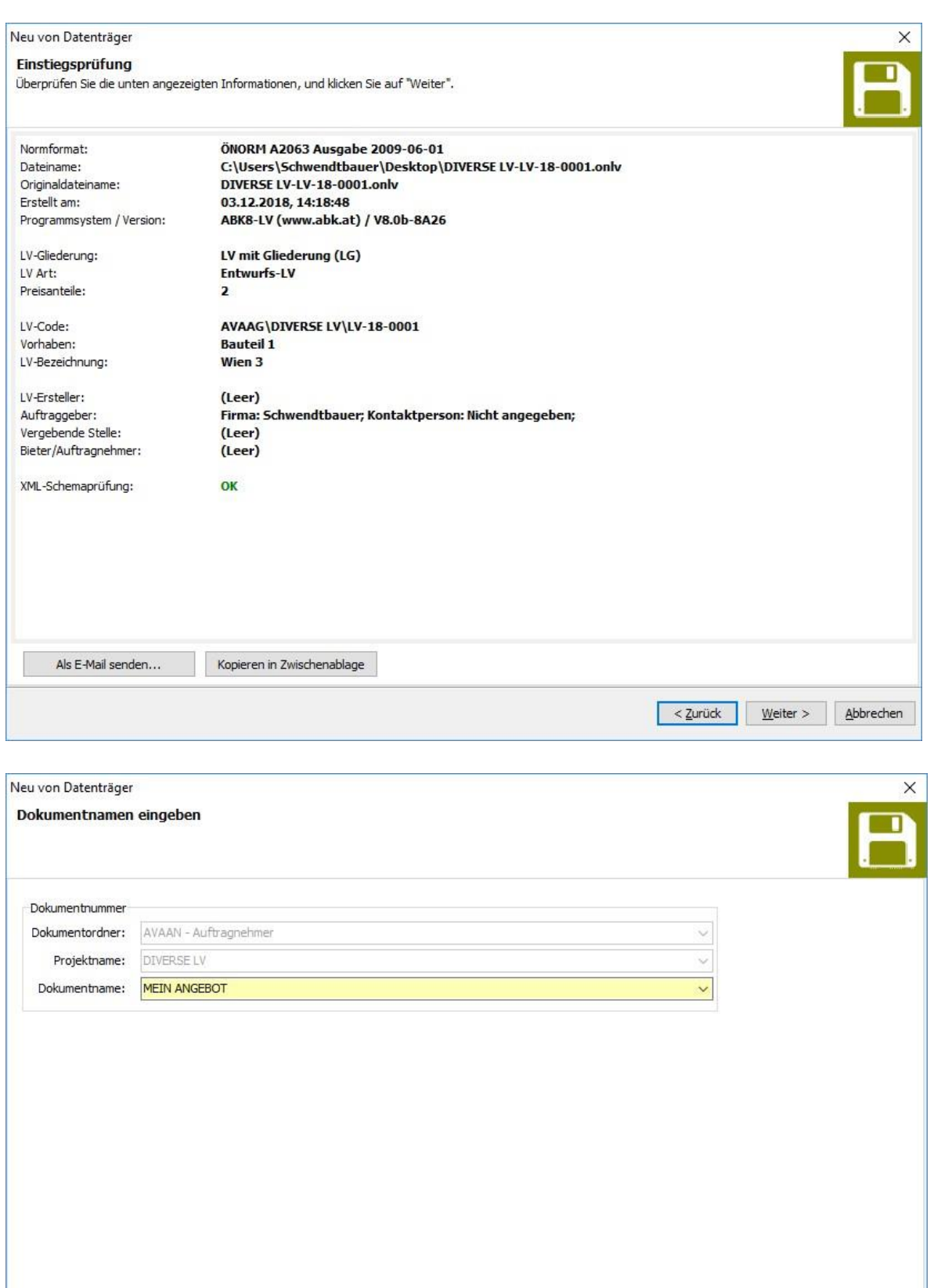

<zurück Weiter > Abbrechen

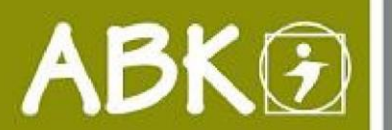

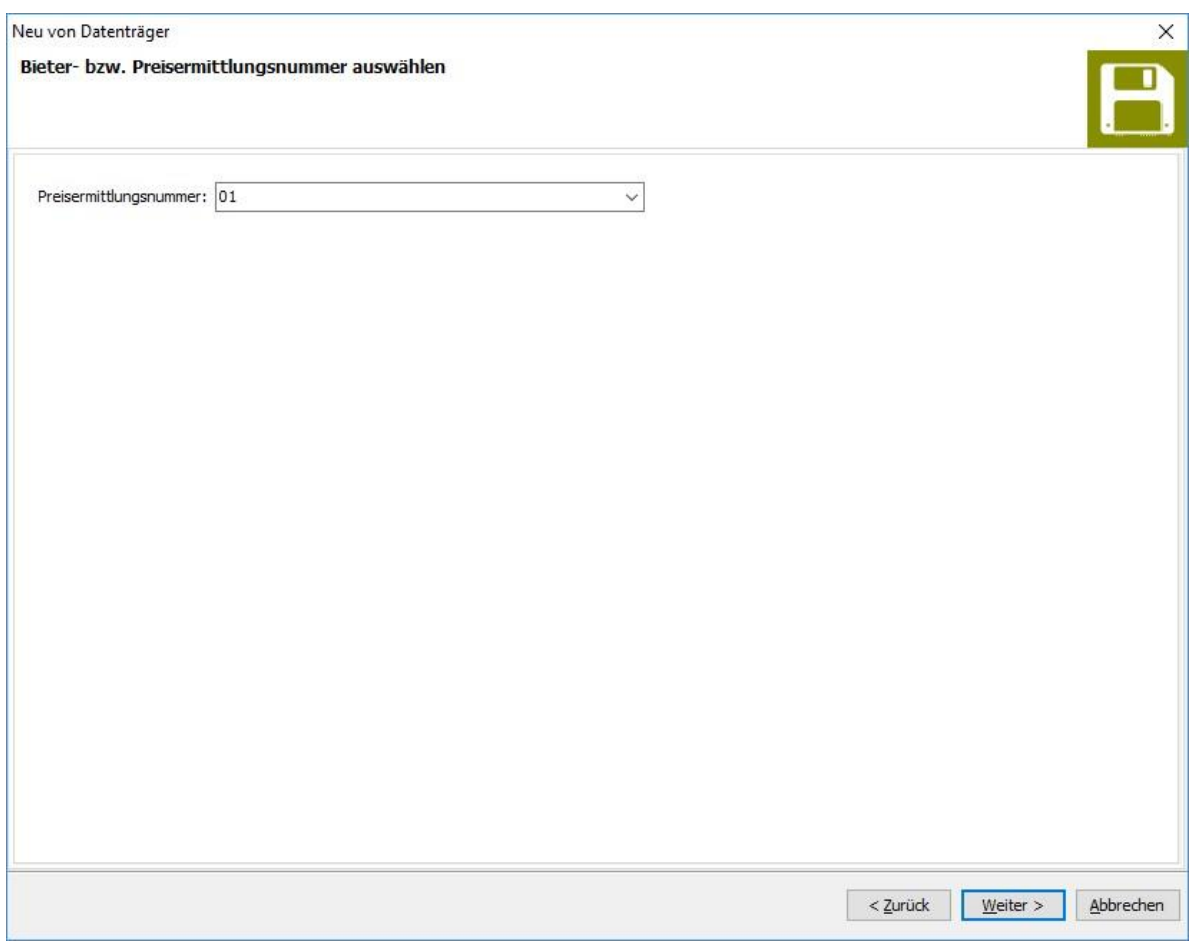

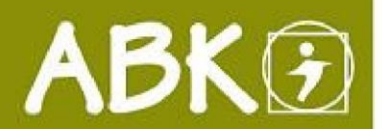

## Definieren Sie die MWST

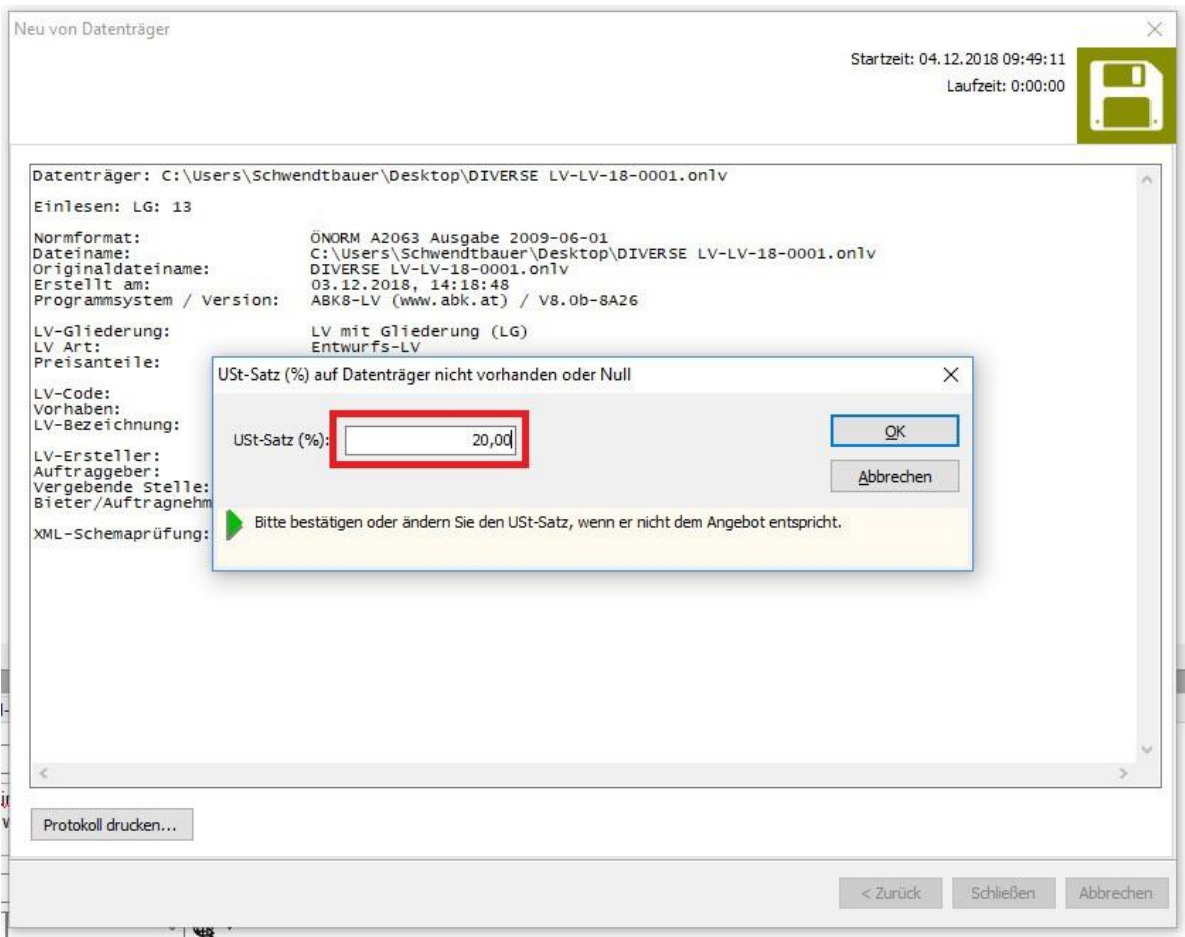

Nach dem Schließen des Fensters öffnet sich ABK-AN Industriestandard-Edition Durch "Doppelklick" der Positionen können diese nun mit Lohn und Sonstiges ausgefüllt werden.

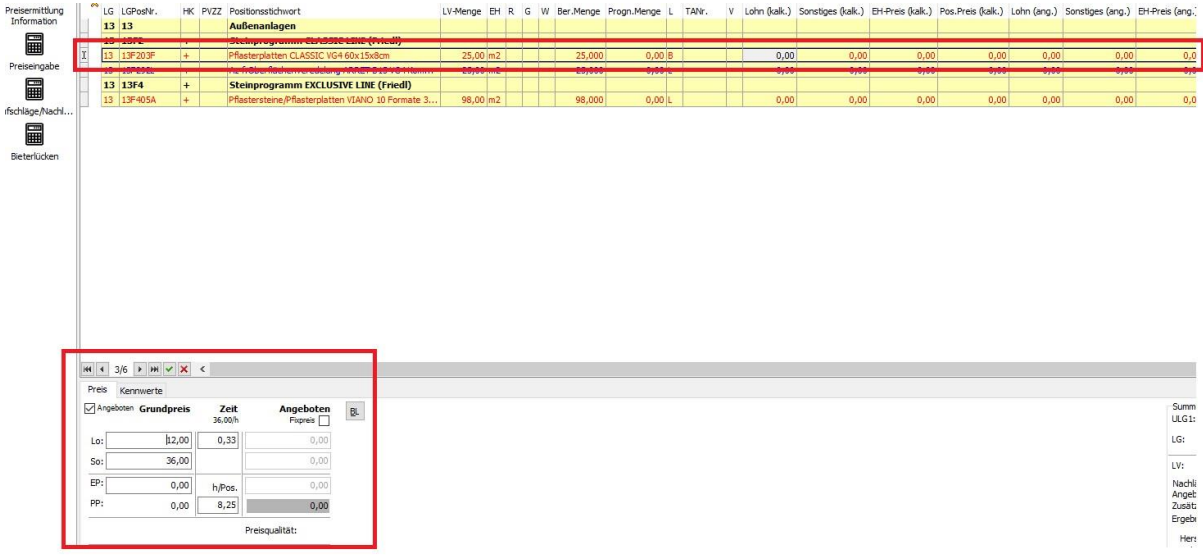

Position ist nach erfolgter Hinterlegung mit Preisen grün gekennzeichnet.

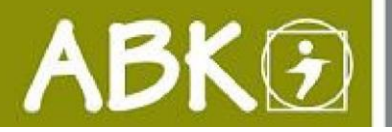

Vor dem Exportieren des Datenträgers müssen Sie eine LV-Prüfung durchführen.

**BM** ABK-AN - Industriestandard-Edition Datenträger auspre

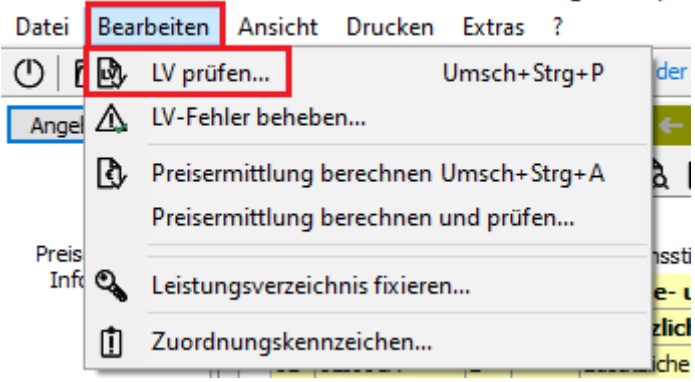

Fehler im LV können dazu führen, dass Sie den Datenträger nicht ausgeben können.

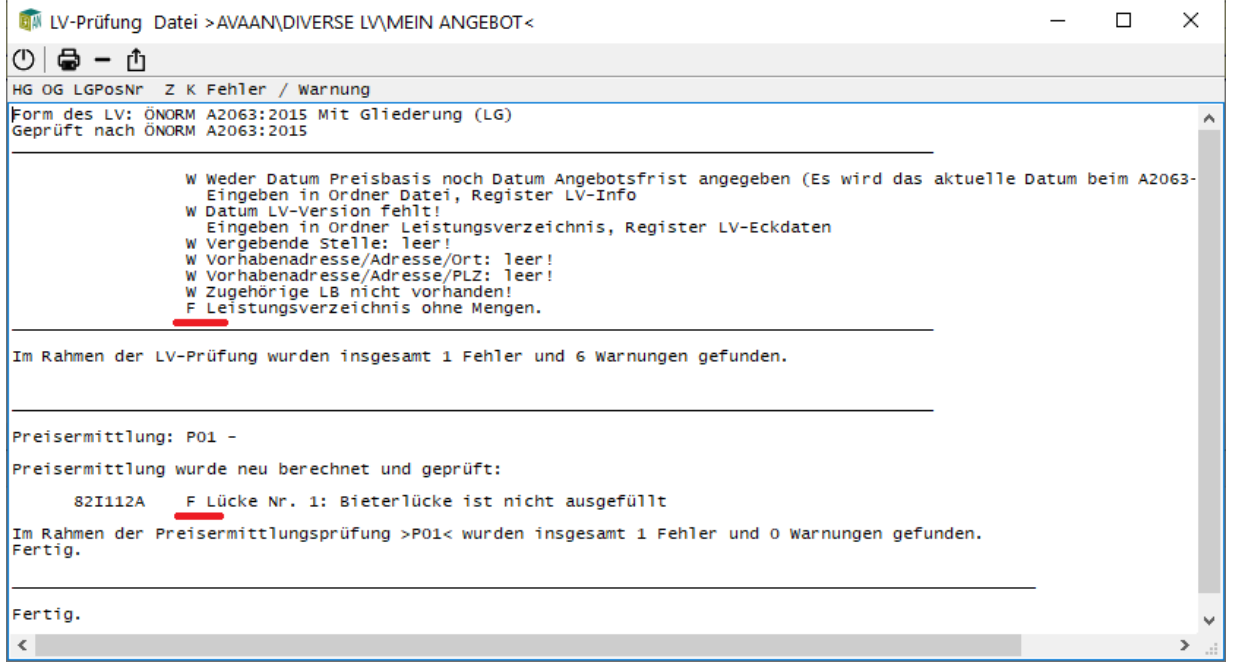

Wählen Sie bitte in der Menü-Leiste **Datei - Export** aus und klicken auf **LV (ÖNORM A2063/B2063)** 

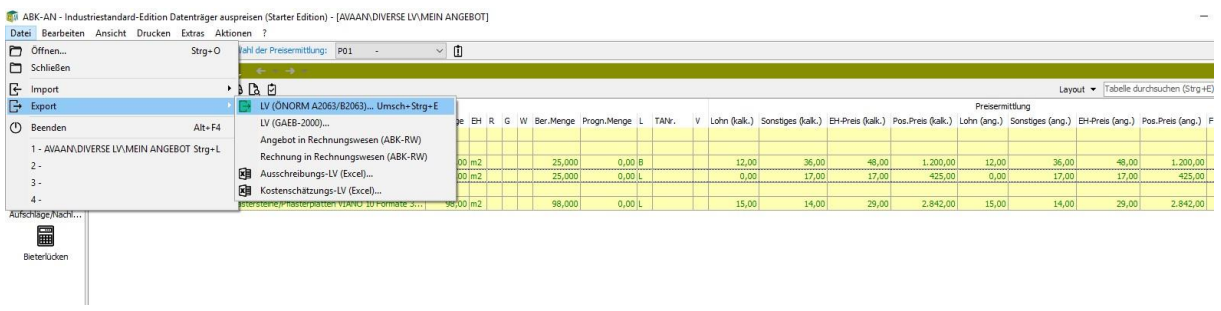

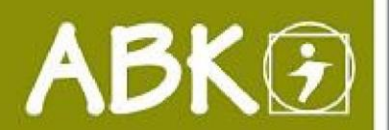

Hier folgen Sie bitte dem Assistenten für Datenträger ausgeben und klicken auf "Weiter".

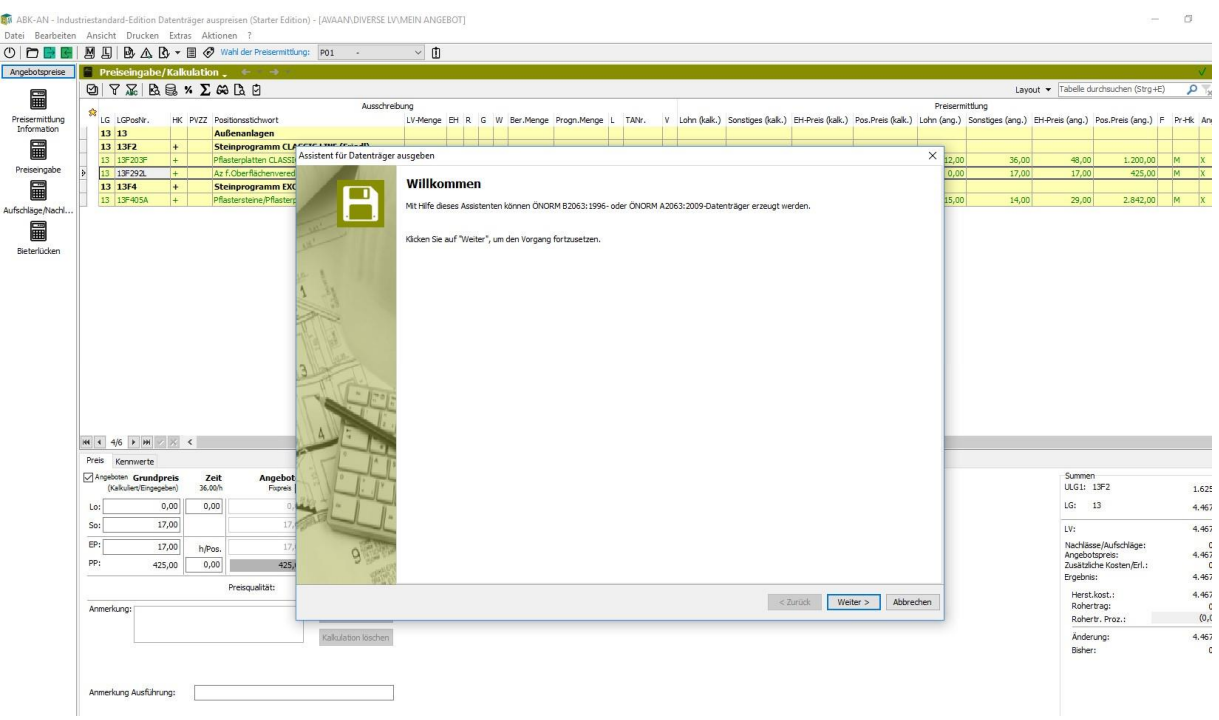

Dann gewünschtes LV-Art auswählen und auf "Weiter" klicken.

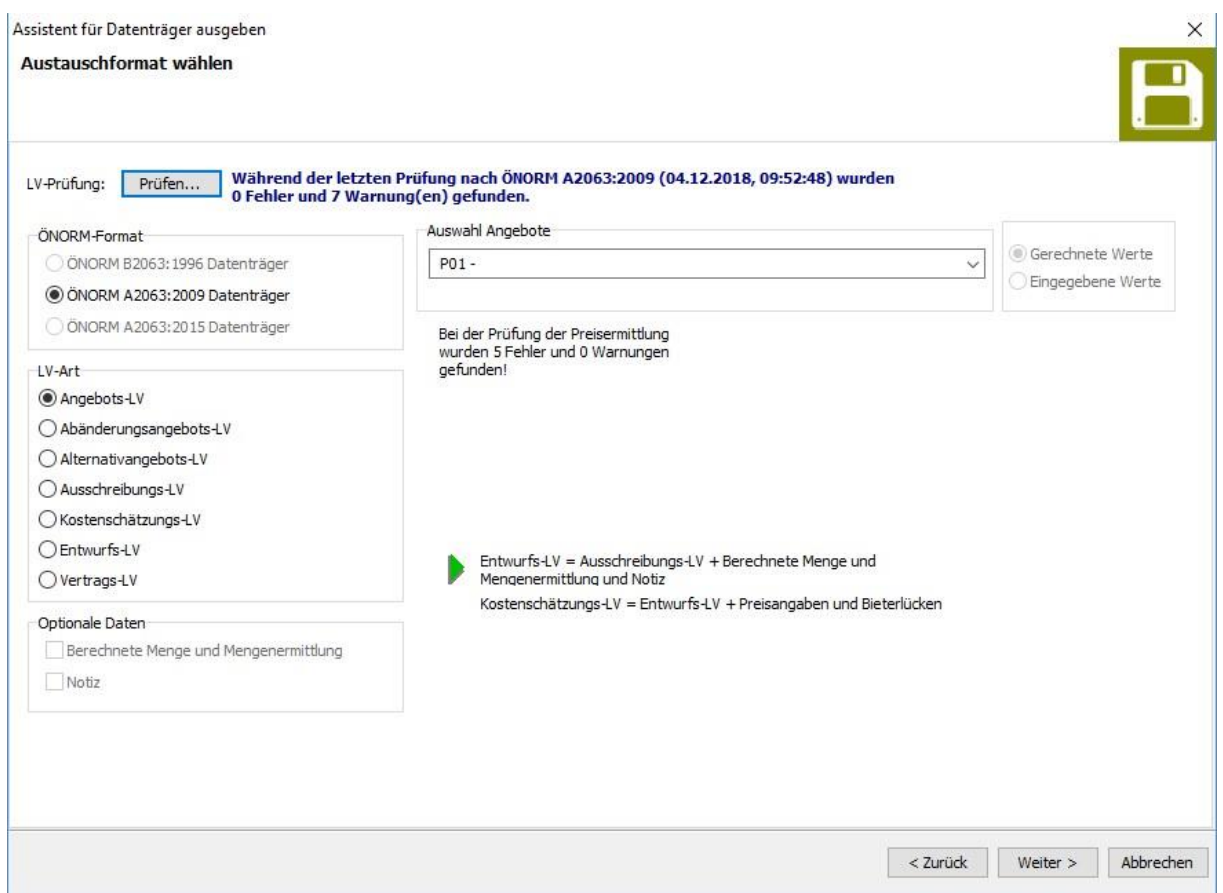

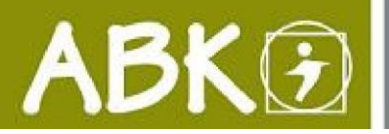

Als vorletzten Schritt noch den **gewünschten Dateipfad** auswählen und einen **Datenträgernamen** vergeben!

Die Dauer für die Ausgabe des Datenträgers ist von Ihrem Rechner abhängig.

Datenträger nach **A2063 haben die Endung .onlv** 

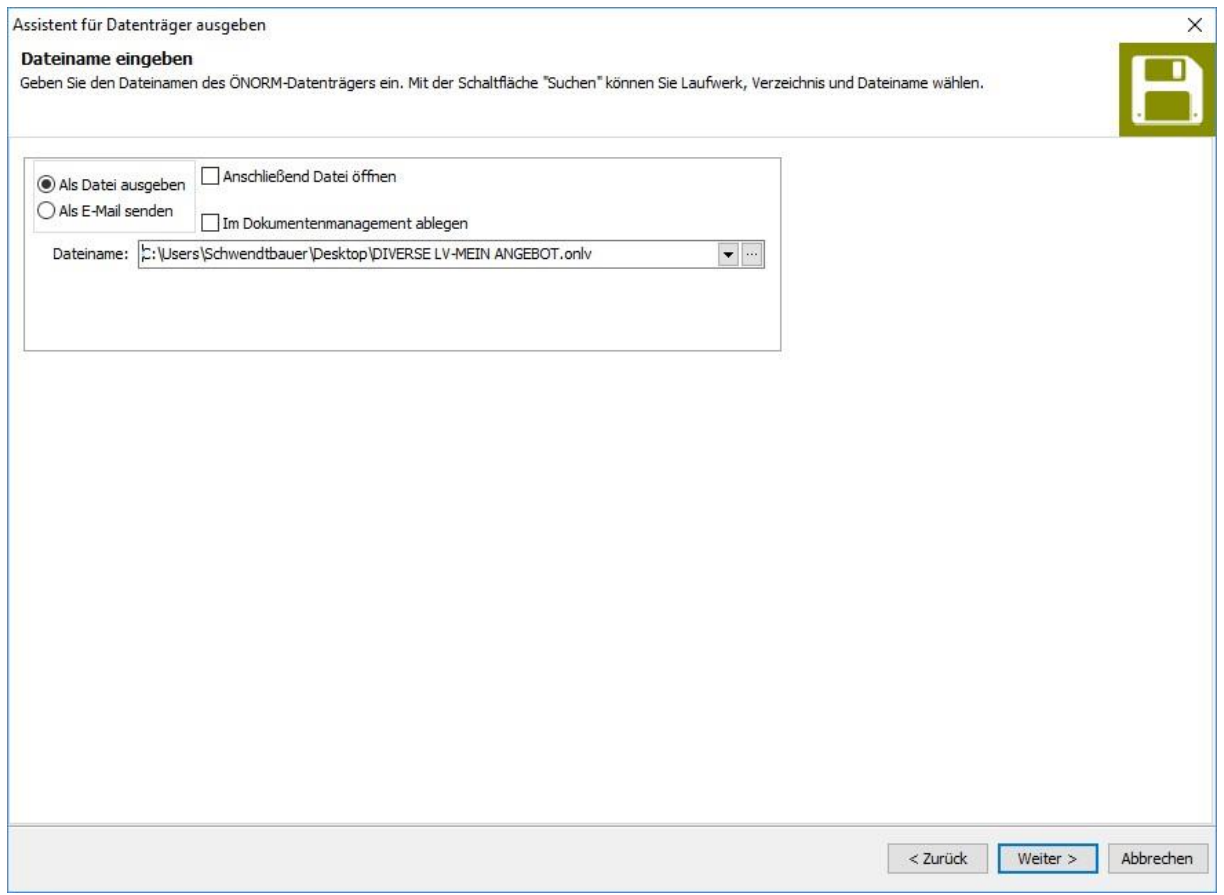

Abschließend öffnet sich das **Protokoll**, in dem Sie sehen können, welche Leistungsgruppen ausgegeben wurden. Anschließend dieses Fenster schließen - die Datenträgerausgabe ist somit abgeschlossen.

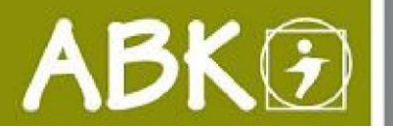

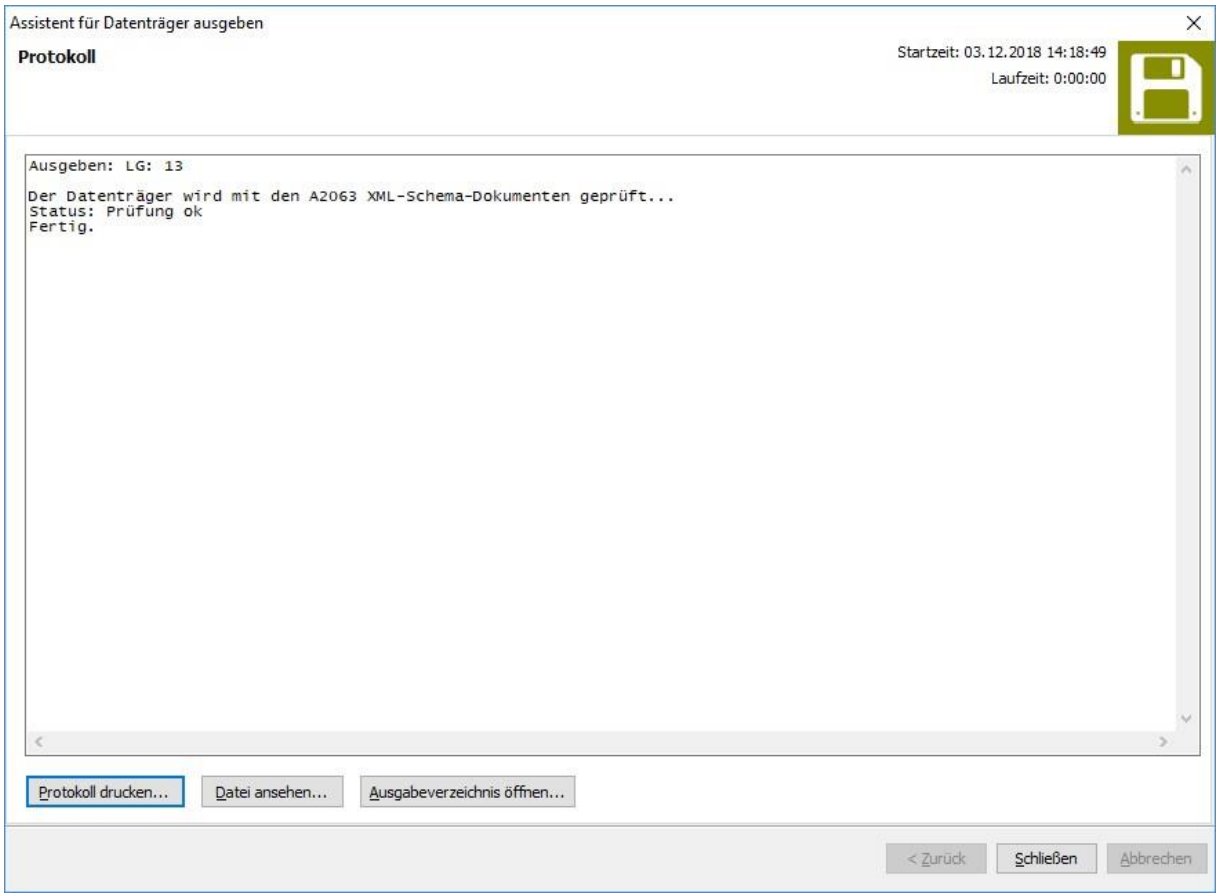

IHR BAUDATENTEAM wünscht Ihnen viel Erfolg bei der Erstellung Ihrer Datenträger!